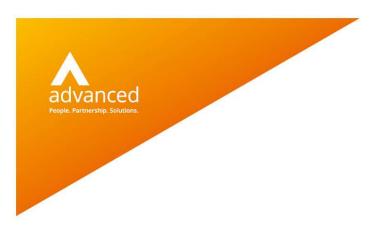

#### **BCE Supplier Payment Run-User Notes**

Author: Sian Ruddle/Claire Butterfield Date:01.05.2020 Doc Version: 1.0.0

Advanced Computer Software Group Ltd. The Mailbox, 101 Wharfside Street, Birmingham, B1 1RF

t: 0330 343 8000 (+44 330 343 8000) | f: +44 (0) 1932 584001

www.oneadvanced.com

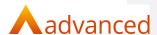

#### Copyright © Advanced Computer Software Group Ltd 2020

This document contains confidential and / or proprietary information. The content must not be disclosed to third parties without the prior written approval of Advanced Computer Software Group Limited or one of its subsidiaries as appropriate (each referred to as "Advanced"). External recipients may only use the information contained in this document for the purposes of evaluation of the information and entering into discussions with Advanced and for no other purpose.

Whilst Advanced endeavours to ensure that the information in this document is correct and has been prepared in good faith, the information is subject to change and no representation or warranty is given as to the accuracy or completeness of the information. Advanced does not accept any responsibility or liability for errors or omissions or any liability arising out of its use by external recipients or other third parties.

No information set out or referred to in this document shall form the basis of any contract with an external recipient. Any external recipient requiring the provision of software and/or services shall be required to enter into an agreement with Advanced detailing the terms applicable to the supply of such software and/or services and acknowledging that it has not relied on or been induced to enter into such an agreement by any representation or warranty, save as expressly set out in such agreement.

The software (if any) described in this document is supplied under licence and may be used or copied only in accordance with the terms of such a licence. Issue of this document does not entitle an external recipient to access or use the software described or to be granted such a licence.

The development of Advanced software is continuous and the published information may not reflect the current status. Any particular release of the software may not contain all of the facilities described in this document and / or may contain facilities not described in this document.

Advanced Computer Software Group Limited is a company registered in England and Wales with registration number 05965280 whose registered office is at Ditton Park, Riding Court Road, Datchet, Berkshire. SL3 9LL.

A full list of its trading subsidiaries is available at www.oneadvanced.com/legal-privacy

© Advanced 2019

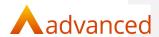

#### Contents

| Purpose of this document                  | 6  |
|-------------------------------------------|----|
| Introduction                              | 6  |
| Using Supplier Payment Run                | 7  |
| Company Settings                          | 7  |
| Minimum Supplier Payment                  |    |
| Ilustrated Examples                       |    |
| Supplier Payment Run                      | 8  |
| Advanced Search                           | 8  |
| Creating a New Supplier Payment Run       | 9  |
| Bank Account                              | 10 |
| Document Due Date                         | 10 |
| Suppliers                                 | 11 |
| Minimum Supplier Payment                  | 12 |
| Transaction Currency                      | 12 |
| Payment Reference                         | 12 |
| Payment Date                              | 13 |
| Include On Hold Invoice                   | 13 |
| Submit and Back Buttons                   | 14 |
| Supplier Payment Run Options              | 15 |
| Edit Current Run                          | 15 |
| Delete Current Run                        | 15 |
| Process Current Run                       |    |
| Reports                                   | 16 |
| Actions Cog                               | 17 |
| Edit Current Run                          | 20 |
| Selection Criteria                        | 20 |
| Order By and Type                         | 21 |
| ID                                        | 21 |
| Name                                      | 22 |
| Acc Code                                  | 22 |
| Account Balance                           | 23 |
| Amount Due                                | 23 |
| To Pay                                    | 24 |
| Show                                      | 25 |
| Due                                       | 25 |
| All Due                                   | 25 |
| Partial                                   | 26 |
| Selection Options on Partial Match Screen | 28 |
| Credits all/none                          | 28 |
| Selection Criteria                        | 30 |
| Group By                                  | 30 |
| Order By                                  | 30 |
| Туре                                      | 30 |
| ID                                        | 31 |
|                                           |    |

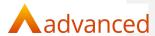

| Reference                                     | 32 |
|-----------------------------------------------|----|
| ID and Reference Search                       | 32 |
| Date                                          | 33 |
| Due Date                                      | 34 |
| Total                                         | 34 |
| Outstanding                                   | 35 |
| Amount                                        | 35 |
| All                                           | 36 |
| Invoices                                      | 37 |
| Cancel and Save Options                       | 38 |
| Cancel                                        | 38 |
| Save                                          | 39 |
| Process Current Run                           | 40 |
| Show                                          | 41 |
| Edit                                          | 42 |
| Back                                          | 42 |
| Submit                                        | 43 |
| Part Match Screen and Single Supplier Payment | 46 |
| Payment Run                                   | 46 |
| Match Screen                                  | 46 |
| Single Supplier Payment                       | 47 |
| Quick Reverse                                 | 48 |
| Currency Payment Run                          | 49 |
| USD Documents paid from a GBP Bank Account    | 49 |
| EURO Documents paid from a EURO Bank Account  | 52 |
| GBP Documents paid from a EURO Bank Account   | 53 |

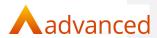

#### Purpose of this document

This document has been created for users of BCE to explain how the Supplier Payment Run feature works.

#### Introduction

The BCE Supplier Payment Run feature includes the following functions:

Supplier payments list

Supplier payment run supplier selection

Supplier payment run proposal

Edit a supplier payment run

Delete a supplier payment run

Supplier payment run report

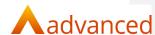

#### **Using Supplier Payment Run**

Within the Bank Menu, there is a new option, Supplier Payment Run:

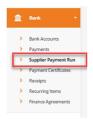

This feature can be used to pay multiple suppliers at the same time based on the due date of the outstanding documents.

#### **Company Settings**

#### Minimum Supplier Payment

Within company settings in the system settings tab there is a new option of minimum supplier payment value:

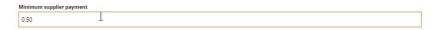

This allows a minimum value to be set for payment runs. This will show as the default value when a run is created. The value can be overwritten if required when creating a payment run.

Note: If no minimum value is set then the default will be 0.00.

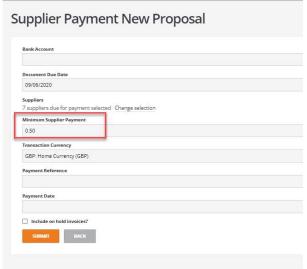

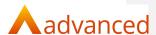

#### **Illustrated Examples**

#### Supplier Payment Run

Select supplier payment run from the menu:

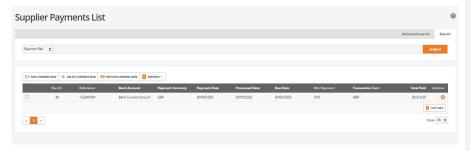

Only one supplier payment run can be active at any time.

This screen also shows any completed payment runs that have already been processed.

#### **Advanced Search**

An advanced search is available on the supplier payment list screen to enable the user to find past payment runs:

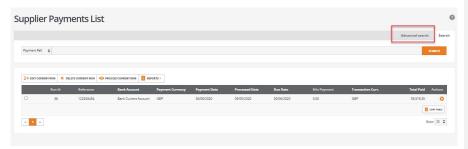

The user can search by:

Due date from

Due date to

Processed date from

Processed date to

Payment currency

Total paid from
Total paid to

The advanced search is a quick way to find Payment runs within the list. Once the search options have been filled in select Search, it will bring the runs relating to this search to the top of the screen. To return the screen back to default or to clear the search select Clear Search.

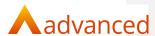

#### Creating a New Supplier Payment Run

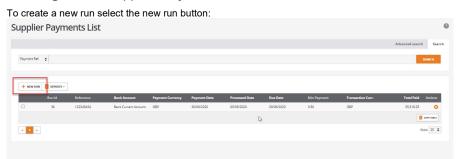

Note: If a payment run is already in progress the new run button will change to say edit run instead.

The fields that are mandatory at this point of the selection are bank account, document due date and transaction currency for selection of documents.

The non-mandatory fields are minimum supplier payment, payment reference and payment date.

Note: The payment date will be required to be filled in before the run can be processed but at this point is still non- mandatory.

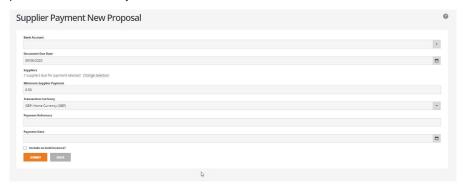

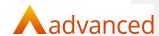

#### **Bank Account**

This field is mandatory and the run cannot be submitted until a bank account is selected:

# Supplier Payment New Proposal 1 error prohibited this supplier payment run from being saved There were problems with the following fields: Bank Account Bank Account

Select the bank account from the drop down:

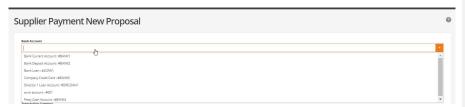

#### **Document Due Date**

Use the calendar selection or type in the due date to select documents due up to and including the selected date:

### Supplier Payment New Proposal

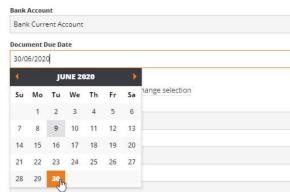

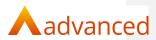

#### **Suppliers**

This list shows the suppliers which have a balance outstanding on them:

# Supplier Payment New Proposal Bank Account Bank Current Account Document Due Date 30/06/2020 Suppliers 7 suppliers due for payment selected Change selection

The option exists to show the selected suppliers to select/unselect as required for the payment run:

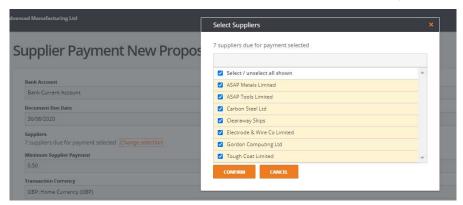

A search bar allows a supplier to be found in the list:

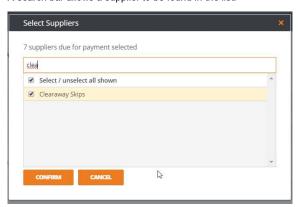

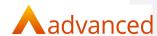

#### Minimum Supplier Payment

The minimum supplier payment default amount can be derived from the setting in company settings:

## Supplier Payment New Proposal Bank Account Bank Current Account Document Due Date 30/06/2020 Suppliers 7 suppliers due for payment selected Change selection

The minimum payment amount can be overridden and changed in the supplier payment run proposal screen

Note: If there is no default set in company settings then this will show as 0.00.

#### **Transaction Currency**

Minimum Supplier Payment

Use the drop down select the transaction currency, this defaults to base GBP:

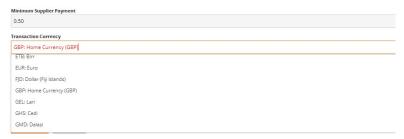

Note: supplier payment run cannot support paying multiple currency documents as part of the same run so must be done separately:

#### Payment Reference

This is non-mandatory at this point of the process:

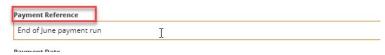

This reference will show in the csv file that can be downloaded for a payment run.

Note: If this is left blank then the system will provide a default payment reference as below:

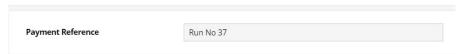

Commented [CB1]: Not sure if its worth making clear or if this Is obvious or if this makes sense!

© Advanced 2019 12

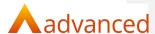

#### Payment Date

This is non-mandatory at this point of the process use the calendar selection or type in the payment date:

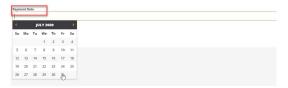

This date must be added before the payment run can be completed.

Note: A payment date cannot be in the past:

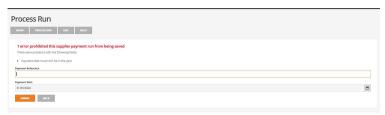

#### Include On Hold Invoice

The ability to put purchase invoices on hold exists within BCE.

In the purchase invoice list click on the invoice that needs to be put on hold, from the actions button select toggle query status:

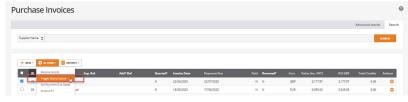

This will set the status as 'Queried' = Y:

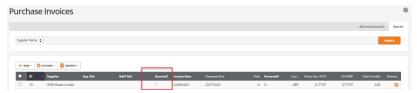

Invoices that have a status of on hold can be included in a payment run by ticking this box:

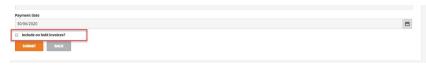

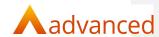

#### Submit and Back Buttons

Click the submit button to create the supplier payment run.

Click the back button and this will cancel the run:

| ☐ Include on hole | d invoices? |     |  |
|-------------------|-------------|-----|--|
| SUBMIT            | BACK        |     |  |
|                   |             | G . |  |
|                   |             | sq. |  |

© Advanced 2019 14

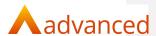

#### Supplier Payment Run Options

Once a payment run has been created the buttons at the top of the screen will change and new options will become available:

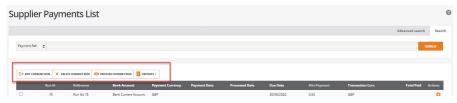

#### Edit Current Run

This will allow an active payment run to be edited. Processed runs cannot be edited.

This will be explained in greater detail later on in the document.

#### Delete Current Run

To delete the current run if, for example the selection criteria has been incorrectly chosen click the delete button:

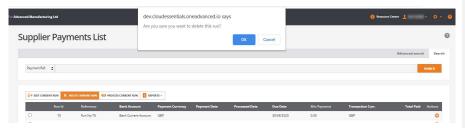

A message will be shown – click OK if the run is to be deleted.

Note: The delete button will only show if there is a supplier payment run available that has not been completed:

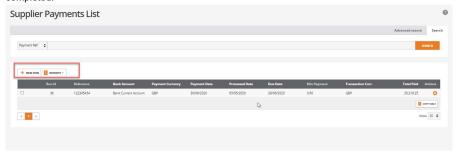

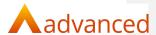

#### **Process Current Run**

This will process the payment run and will mean that no further changes can be made to the payment run.

This will be explained in greater detail later on in the document:

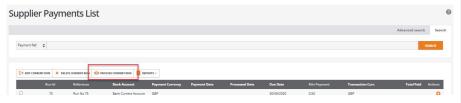

#### Reports

There is a new report that can be selected on the supplier payment run list screen:

Note: Only one payment run can be selected at a time to report on:

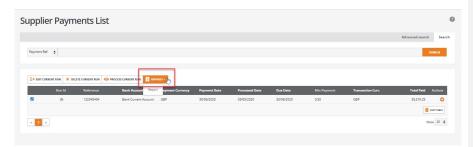

This report shows the supplier payment run information for the selected payment run:

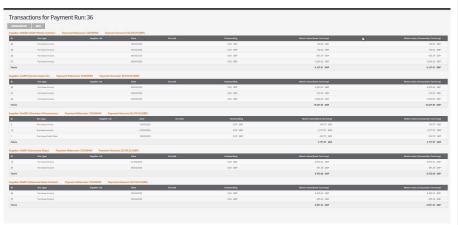

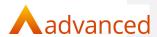

17

An option to download this report to csv is available:

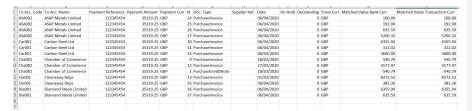

#### **Actions Cog**

Two options are available from the options cog:

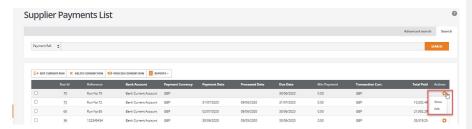

Show and edit are available for the current non processed payment run.

The show screen option will show a list of payments to be created for this run.

It also gives the options to:

Download the csv file for the bacs payments.

Process the run ( if the user is ready to).

Edit the payment run to make changes to who will be paid.

Back – to go back to the supplier payments list.

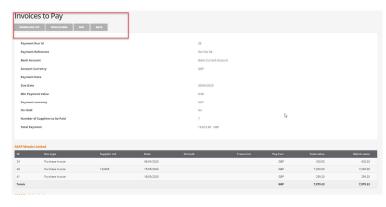

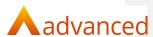

For a run that has been completed the show option is the only option available:

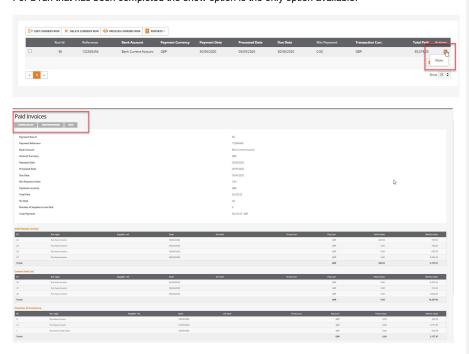

The show screen allows the payment run information to be shown and gives the ability to recreate the csv file for payment:

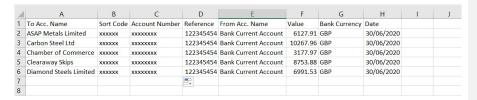

Or to create remittance advices from the show screen:

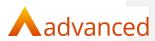

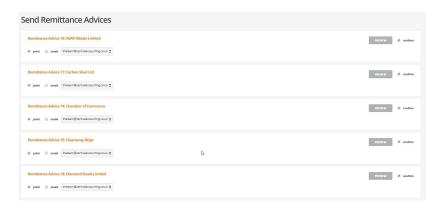

© Advanced 2019 19

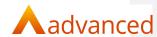

#### Edit Current Run

Click on edit current run:

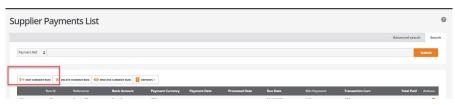

This will open up the supplier payment run screen:

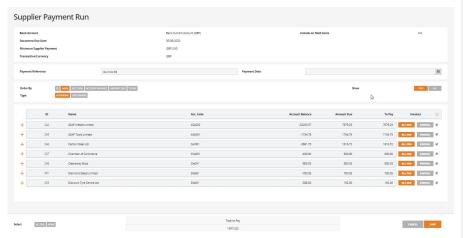

#### Selection Criteria

The top part of the screen shows the selections made from the payment selection criteria:

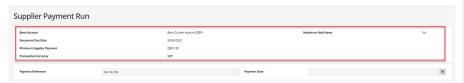

If the criteria are wrong at this point then the run can be deleted and reselected.

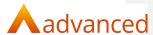

The only fields that can be amended at this point are payment reference and payment date:

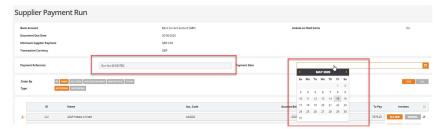

#### Note:

The payment date cannot be earlier than today's date.

The payment date does not have to be in place until the run is ready to be processed.

#### Order By and Type

There are various ways of ordering the data shown on screen. See below for options and further information on each option.

Note: Name and ascending are the default settings on this screen:

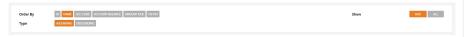

#### ID

When sorting by 'ID' the order will be in numerical order and ascending by default:

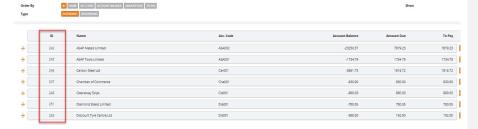

This order can be reversed by selecting descending:

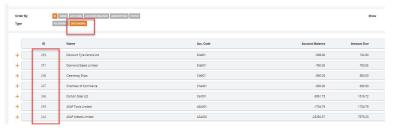

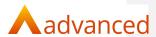

#### Name

When sorting by 'Name' the order will be in alphabetical order and ascending by default:

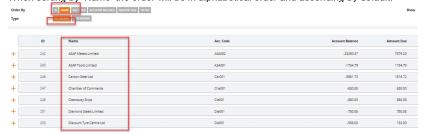

This order can be reversed by selecting descending:

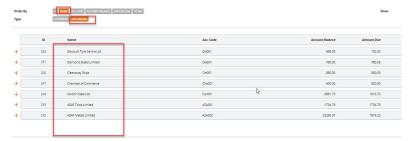

#### Acc Code

When sorting by 'Acc Code' the order will be in alphabetical order and ascending by default:

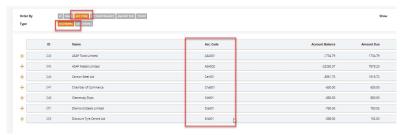

This order can be reversed by selecting descending:

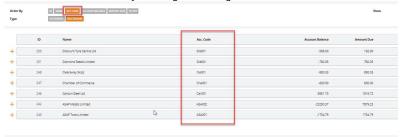

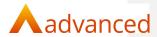

#### **Account Balance**

When sorting by 'Acc Balance' the order will be in alphabetical order and descending by default:

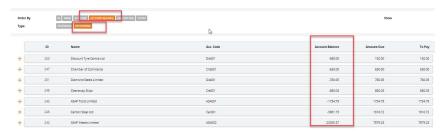

This order can be reversed by selecting ascending:

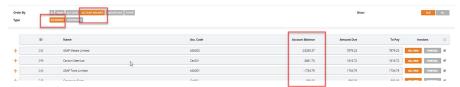

#### **Amount Due**

When sorting by 'Amount Due' the order will be in alphabetical order and descending by default:

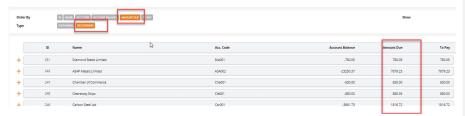

This order can be reversed by selecting ascending:

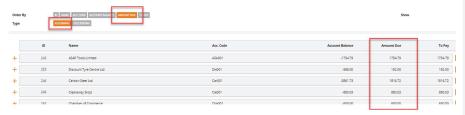

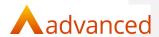

#### To Pay

When sorting by 'To Pay' the order will be in alphabetical order and descending by default:

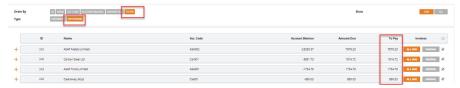

This order can be reversed by selecting ascending:

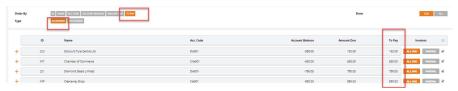

© Advanced 2019

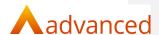

#### Show

There are two options available due and all.

#### Due

The default view of the supplier payments is to show the due values:

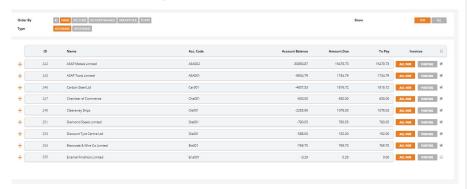

This view will show two options 'All Due' and 'Partial'.

#### All Due

All due is the default setting for the payment run this will have selected all due documents based on the selection criteria screen.

The All due button will be orange to show that is the option that has been selected and there will be a tick against the supplier selected.

Note: Suppliers will show on the supplier payment run that have a balance less than the minimum balance entered on the selection screen, they will be set to not be paid but will be available to be included in the run is the user decides to:

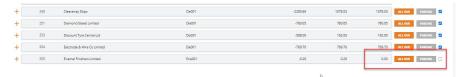

Clicking the all due button will move the value to the 'to pay' column.

The supplier will then be selected and included in the run:

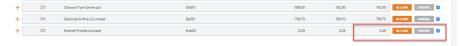

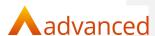

#### **Partial**

Selecting partial will take the user into a matching screen to allow documents to be deselected from the payment run or part paid as required.

The document match values can be changed to allow for part payment of an outstanding invoice.

Highlight the value to be changed:

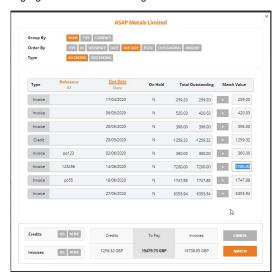

Type in the value to pay:

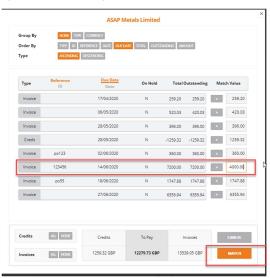

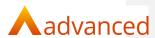

#### Click on match and the value to be paid to the supplier will be amended:

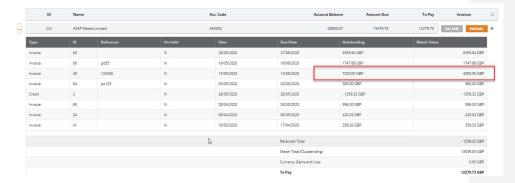

#### Once a supplier has values amended the front screen will change to show the selection as partial:

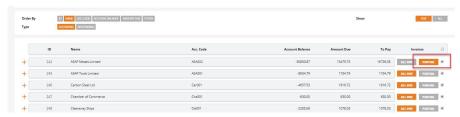

© Advanced 2019 27

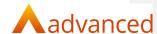

#### Selection Options on Partial Match Screen

A number of options are available on the matching screen to aid with document selection:

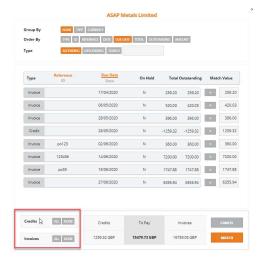

#### Credits all/none

Select none and any credits in the selection will be removed:

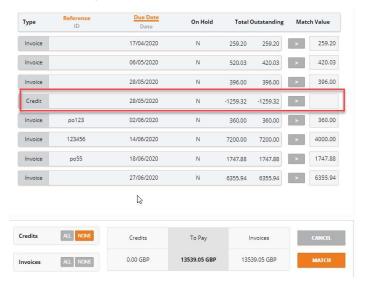

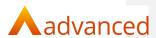

#### Select all and the credits will be added back in:

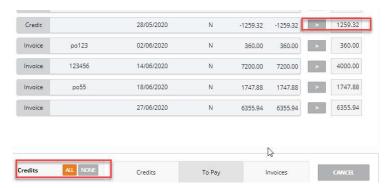

#### As per credits the same rules apply for invoices:

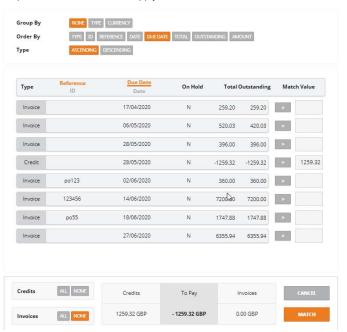

Select none all invoices will be removed from selection.

Select all the invoices will be added back in.

Clicking cancel at this point will put all invoices and credits back in the match value column.

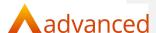

#### Selection Criteria

There are various ways of ordering the data shown on screen. See below for options and further information on each option:

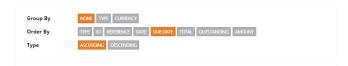

#### Group By

The user can choose to group by none, type or currency. None is the default option.

If selecting to group by type it will group all document types together.

If selecting to group by currency it will show all the data grouped by any currency that the account has documents in.

#### Order By

#### Type

Ordering by 'type' will show documents grouped together in ascending order. This can be reversed by selecting descending:

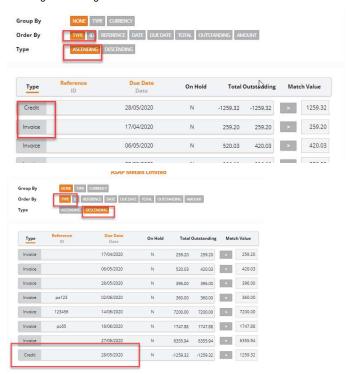

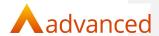

#### ID

When sorting by 'ID' it will do this in numerical order and ascending by default:

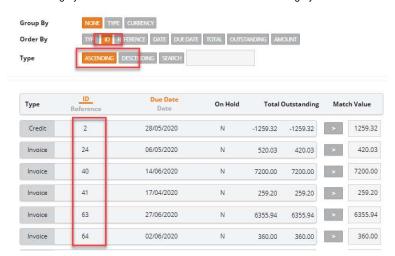

If there are two ID's the same it will also use the date to show them in ID and date order. This can be reversed by selecting descending:

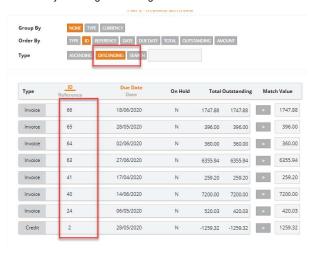

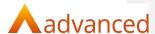

#### Reference

Ordering by 'reference' will show all received and outstanding data in ascending order by reference if the document has a reference. This can be reversed by selecting descending:

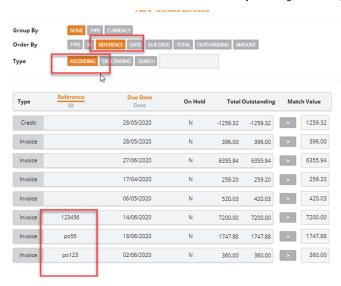

#### ID and Reference Search

With both 'ID and reference' there is an extra search option available to help find documents.

When searching by ID the number typed into the search box will bring the outstanding document to the top of the selection:

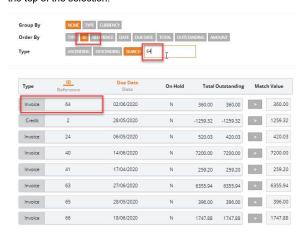

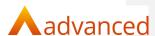

When searching by reference the information typed into the search box will bring the outstanding document to the top of the selection:

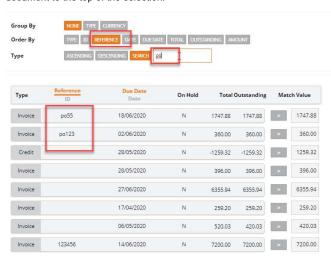

#### Date

Ordering by 'date' will show all data in date order, starting with oldest date first. This can be reversed by selecting descending:

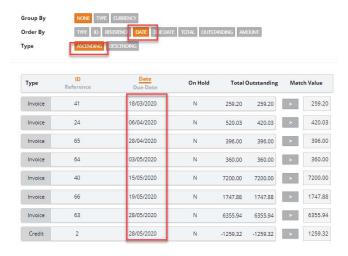

© Advanced 2019 3

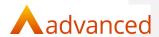

#### **Due Date**

Ordering by due date will show all data with a due date in ascending due date order. This can be reversed by selecting descending.

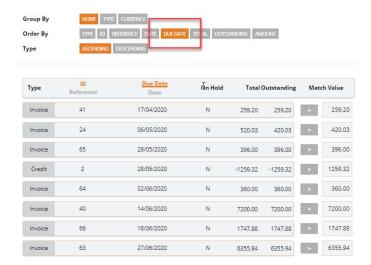

#### Total

Ordering by total will show all data in descending total value order by default. This can be reversed by selecting ascending:

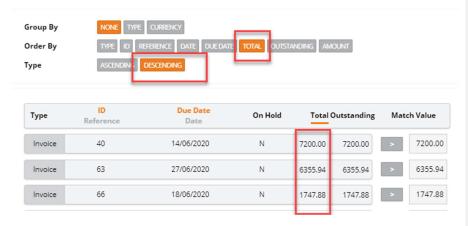

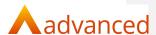

#### Outstanding

Ordering by 'outstanding will show all data in descending outstanding value order by default. This can be reversed by selecting ascending:

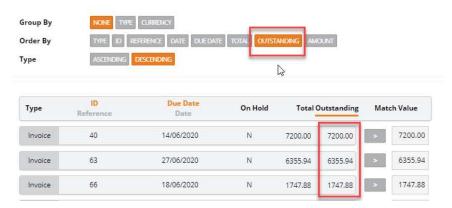

#### **Amount**

Ordering by amount allows the user to bring any documents that have been selected during the matching process to the top of the screen in either ascending or descending order, this is useful if there are multiple documents selected:

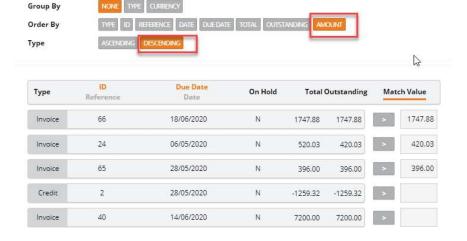

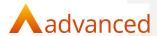

#### ΑII

If the show 'all' option is selected a third option will become available:

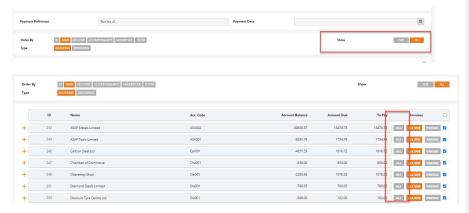

Click on the 'all' option and the total account balance will be moved into the 'to pay' column:

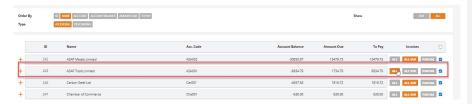

Note: Clicking 'all due' will put the value back to the amount due and clicking on 'partial 'will allow the user to amend the values selected, this will include all documents on the account not just the due ones:

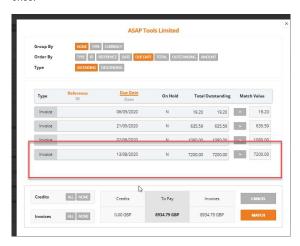

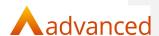

#### Invoices

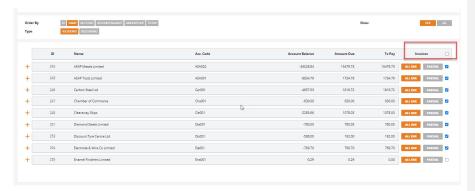

Ticking the invoices checkbox at the top of the screen will select all suppliers on the screen to include them in the payment run:

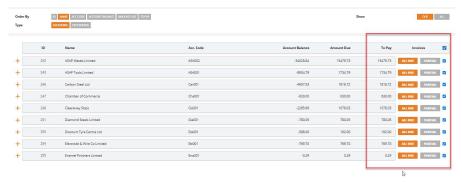

If the tick box is then unticked it will deselect all suppliers and put the 'to pay' value back to zero for all suppliers in the list allowing the suppliers to be reselected if required:

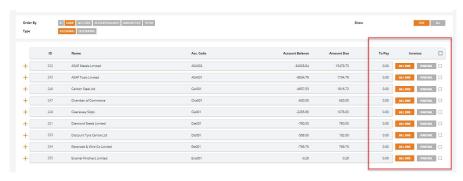

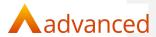

#### Cancel and Save Options

Once the supplier selections have been made there are two options available on the screen ,cancel and save:

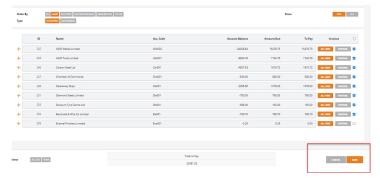

### Cancel

If cancel is clicked at this point then any changes that have been made to the suppliers and the documents selected will not be kept and the user will be able to edit the run again and start from the beginning:

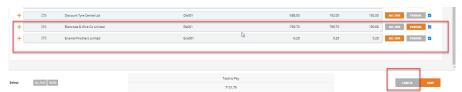

Click cancel and the user will go back to the main payment run screen:

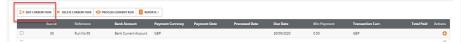

# Changes have been disregarded:

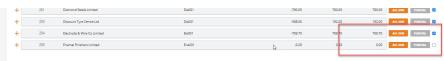

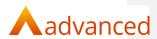

#### Save

If save is clicked then any changes that have been made to the payment run will be saved:

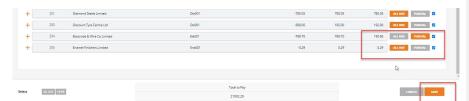

Click on save and the invoices to pay screen will open up:

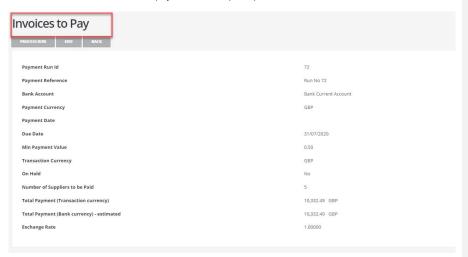

### Edit the payment run:

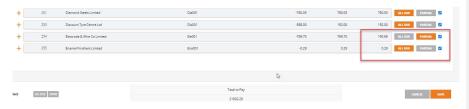

The changes will have been saved and can still be updated if required before the payment run is processed.

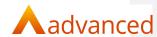

### Process Current Run

There are two ways to process a payment run in the supplier payment run screen.

Through the front screen click on process current run:

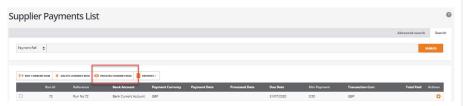

Or when saving the changes made in the edit screen click on process run:

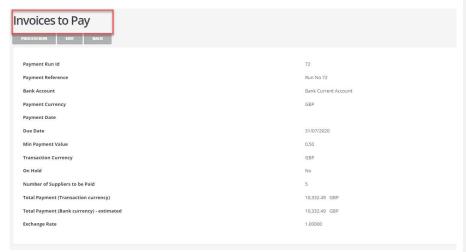

Note: Once the run has been processed no changes will be able to be made to the run.

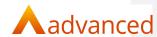

Click on process run from the front screen:

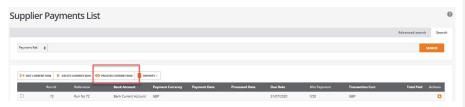

There will be three options available:

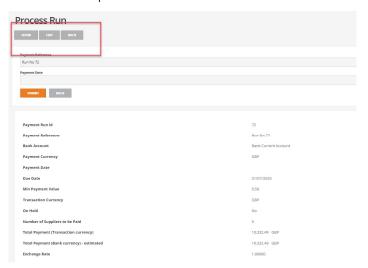

### Show

Will show the information that the payment run is made up of and will list by supplier all the documents that make up the payment run:  $\frac{1}{2} \int_{\mathbb{R}^{n}} \left( \frac{1}{2} \int_{\mathbb{R}^{n}} \left( \frac{1}{2} \int_{\mathbb$ 

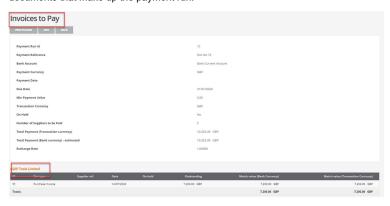

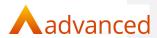

#### Edit

Will allow the payment run to be edited:

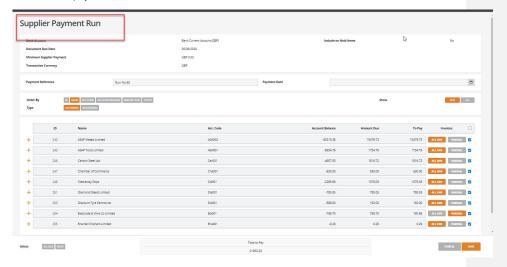

### Back

Will go back to the supplier payment list screen.

Note: If coming from the save option this screen will show first:

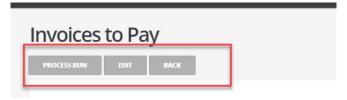

 $\label{line:click} \mbox{Click on process run and the options show above will show-the process will then be the same.}$ 

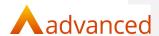

#### Submit

Once all changes have been made the payment run can be processed:

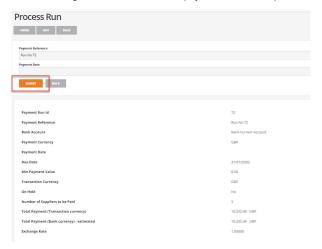

Click on the submit button.

It is at this point that there must be a payment date on the payment run- if one is not provided the run will error:

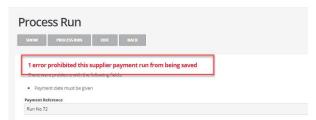

Add the payment date and click on submit:

The system will generate the remittance advices:

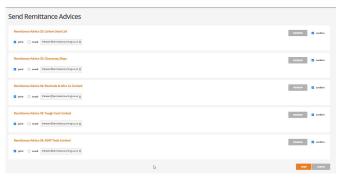

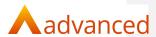

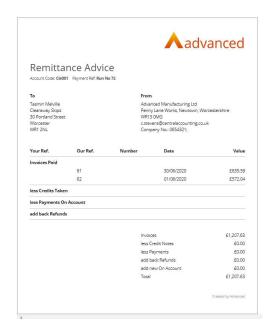

This can be previewed, printed or emailed to an address setup within BCE.

The run will show as processed within the main supplier payment run screen:

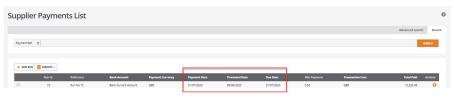

Click on show or click on the run ID to view the run information:

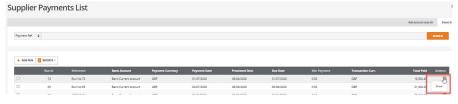

The csv file can be created from with here and if required the remittance advices can be regenerated:

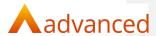

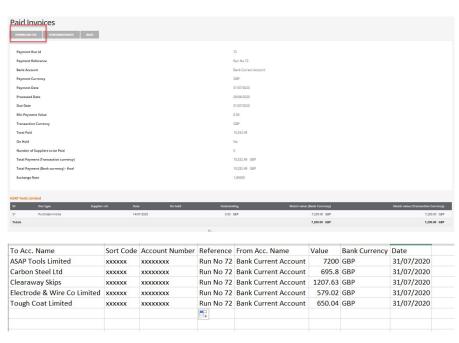

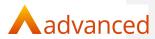

# Part Match Screen and Single Supplier Payment.

If a supplier payment run is in progress any documents that are included in the run will not be available within the match financial documents screen or the single supplier payment screen and will have a status of in 'supplier payment run'.

# Payment Run

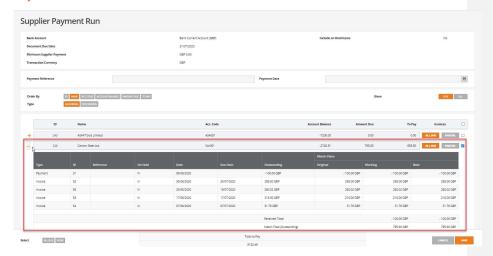

### Match Screen

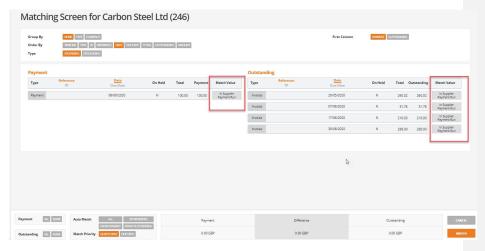

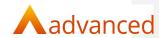

# Single Supplier Payment

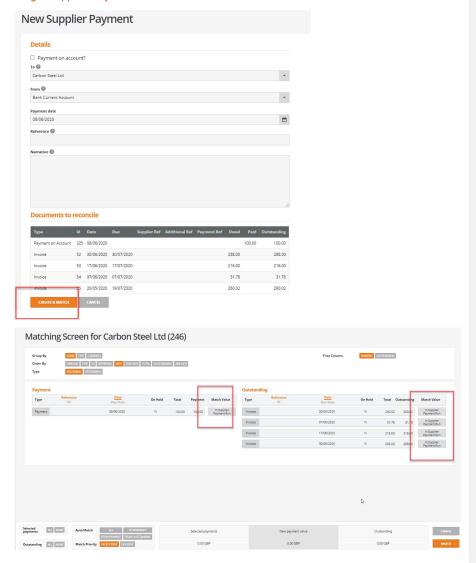

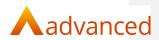

# Quick Reverse

If a transaction is in a supplier payment run it will not be available to be quick reversed.

# Before payment run:

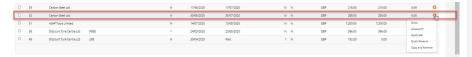

# Document included in payment run:

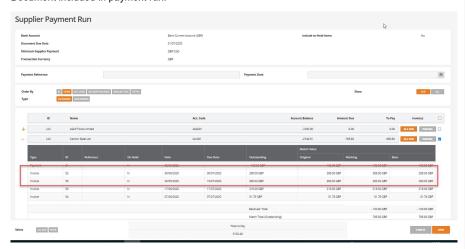

# Document will not be available to be quick reversed:

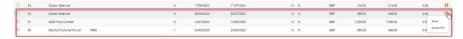

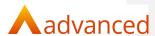

# **Currency Payment Run**

### USD Documents paid from a GBP Bank Account

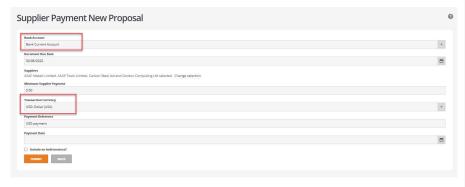

Payment will be made in GBP as per the bank account selected:

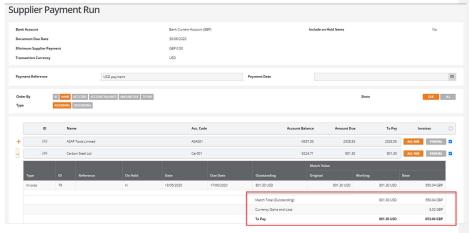

The payment run will show the (estimated)currency gains/loss if the payment month is different to the document date.

Note: If a payment date has not been entered at this point the system will use the current months date to show the estimated currency gain loss.

This will be calculated correctly once a payment date is entered.

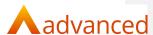

On saving the payment the invoices to pay screen will show the payment in GBP:

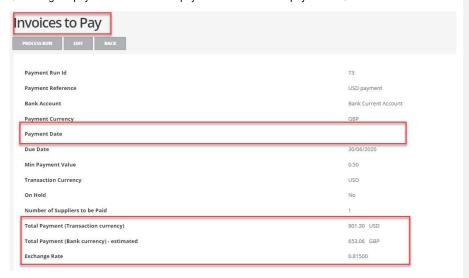

It will also show the exchange rate that will be used.

Note: If a payment date has not been entered at this point then the total payment will be estimated using the current months rate as the month for the exchange rate will not be known at this point.

Once a payment date is entered the exchange rate will be correctly calculated:

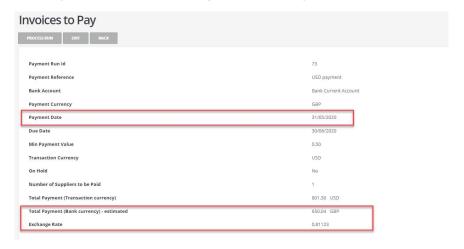

Note: For payments created for a future month, until the rate is downloaded it will use the prevailing rate i.e. for July will use the June rate until the July rates are downloaded by HMRC.

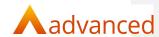

The currency run will be processed in the same way.

### Click on process run:

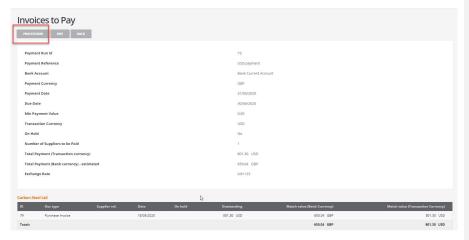

#### Click on submit:

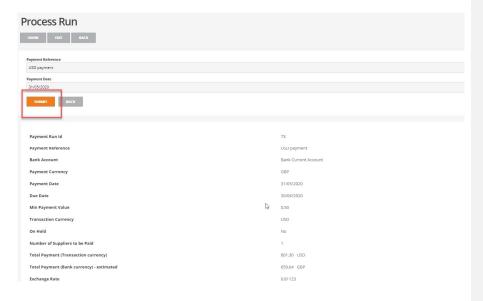

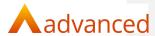

# EURO Documents paid from a EURO Bank Account

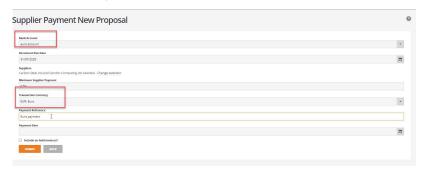

# The payment will be made in Euros:

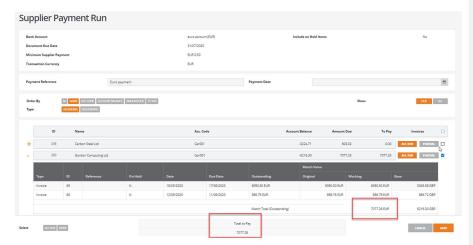

# The payment run will be completed in the normal way:

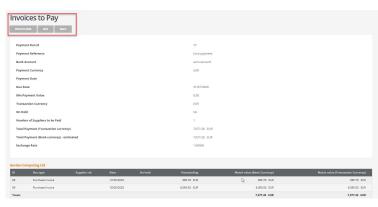

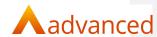

# GBP Documents paid from a EURO Bank Account

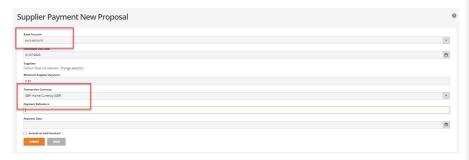

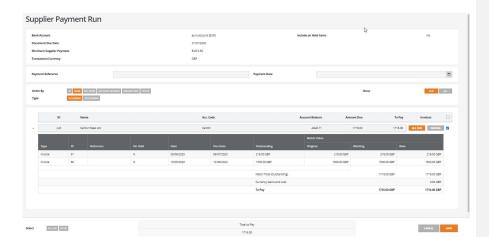

# Documents are in GBP paid from a Euro account:

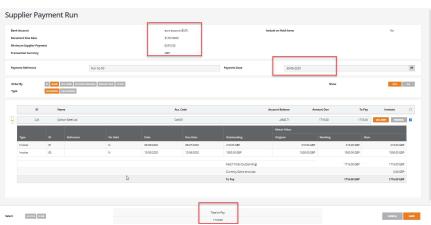

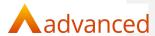

When the payment run is saved the system will create the payment in Euros based on the exchange rate for the month of the payment date:

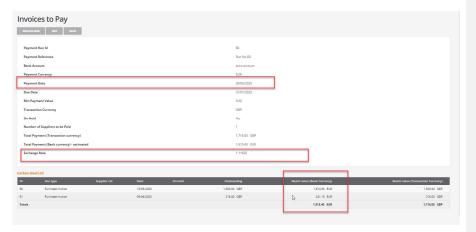

The run will be processed from here as normal.